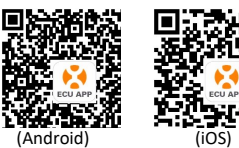

 Herunteraden der ECU\_APP auf Ihr Mobilgerät Bitte scannen Sie den entsprechenden QR-Code zum

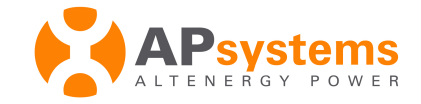

# APsystems Energie-Kommunikationseinheit ECU-R: Installations-Kurzanleitung

Diese Anleitung ist als Kurzreferenz gedacht. Ausführliche Anweisungen finden Sie im ECU-R Benutzerhandbuch auf emea.apsystems.com

## Schritt 1: Stellen Sie die Stromversorgung der ECU-R her

- Stellen Sie sicher, dass der Netzadapter fest im Eingang "DC 5V" auf der Geräterückseite der ECU-R sitzt.
- Stecken Sie das Netzteil in eine freie Schuko-Steckdose.

#### Schritt 2: Aufrichten der Antennen der ECU-R

 Stellen Sie sicher, dass die Antennen an Geräterückseite der ECU-R festgeschraubt sind.

## Schritt 3: Verbinden Sie Ihr Mobilgerät mit der ECU-R

1 : Öffnen Sie die WLAN-Einstellungen Ihres Mobilgerätes, und wählen Sie ECU-R\_216xxxxxxxxx.

2 : Das Standardpasswort zur Verbindung mit diesem Netzwerk ist 88888888.

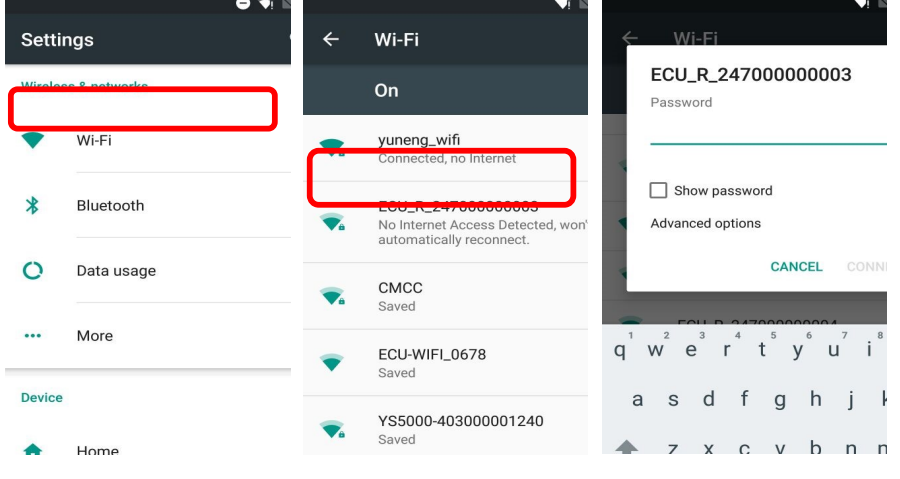

# Schritt 4 : Den Mikrowechselrichter mit der ECU-R verbinden

- 1 : Öffnen Sie die ECUAPP.
- 2 : Prüfen Sie auf der Home-Seite der ECUAPP, ob diese mit der ECU-R verbunden ist.
- 3: Tippen Sie settings an, wählen Sie ID management, und geben Sie die ID mithilfe der SCAN Funktion oder per Hand ein. Dann wählen Sie die IDs und tippen auf SYNC , um die IDs an die ECU-R zu übertragen (zum Löschen erst DELETE, dann SYNC).
- 4: Tippen Sie auf den Linkspfeil oben, dann auf das Home-Symbol.
- 5: Sie sehen nun die Leistungsdaten Ihres PV-Systems in Echtzeit.

BEACHTEN SIE: Vor der ersten Eingabe der Wechselrichter-IDs muss mit Date, Time die Systemuhr der ECU-R eingerichtet werden..

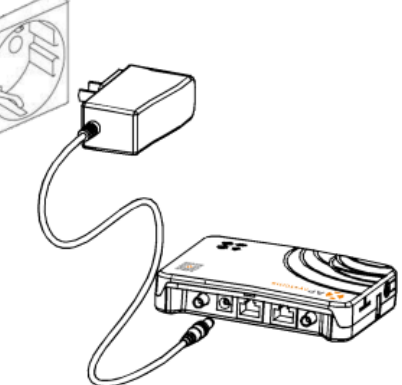

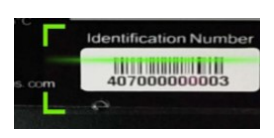

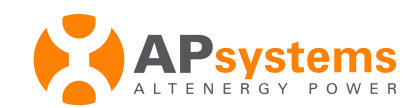

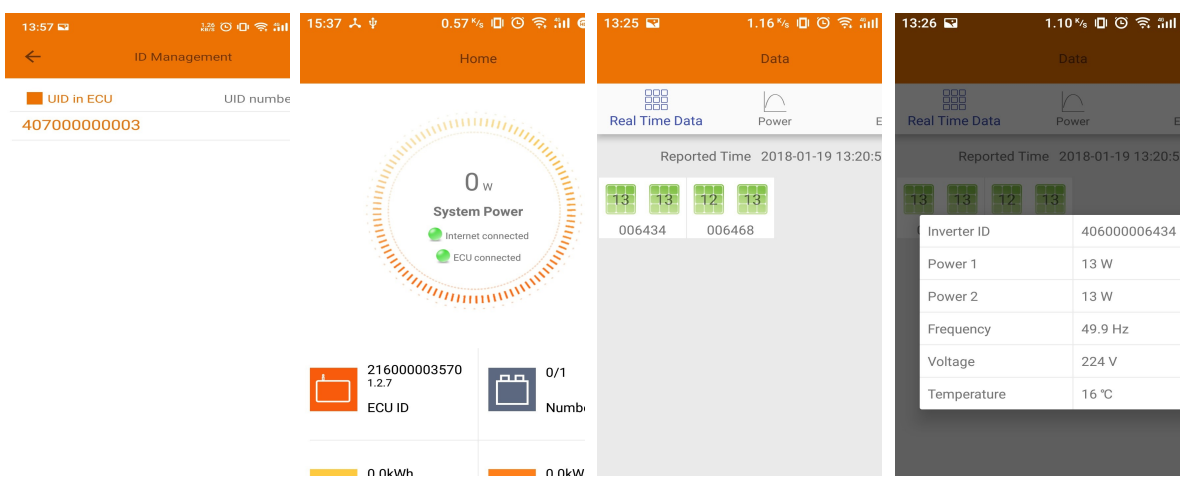

6: Richten Sie die Systemuhr, LAN (Ethernet)- und/oder WLAN-verbindung zum Router ein.

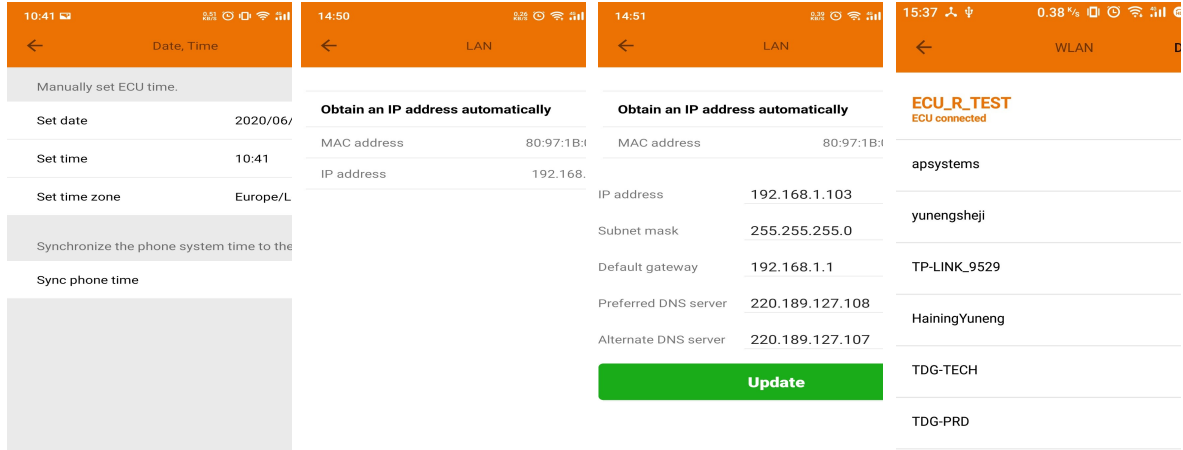

7: Wählen Sie die Sprache der ECUAPP aus.

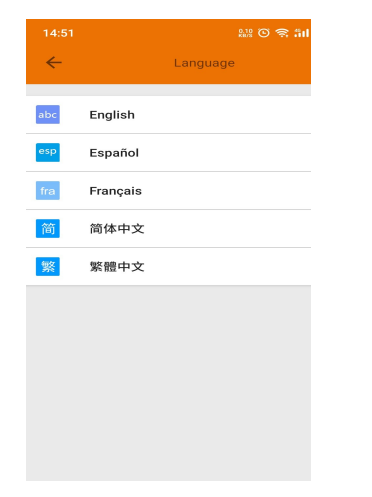

ANMERKUNG : Wenn Sie ohne Installateur ein EMA Endbenutzeraccount anlegen wollen, lesen Sie bitte im Handbuch Kapitel 4.7 (EMA Registration Funktion) . Produktinformation kann sich unangekündigt ändern. (Handbücher stehen zum Download auf emea.APsystems.com).